# Project Share: Drop Boxes Tool

You can share files with other Project Share members using the *Drop Boxes* tool, which is located in the left menu of the *Course* or *Group* views.

# **Drop Boxes**

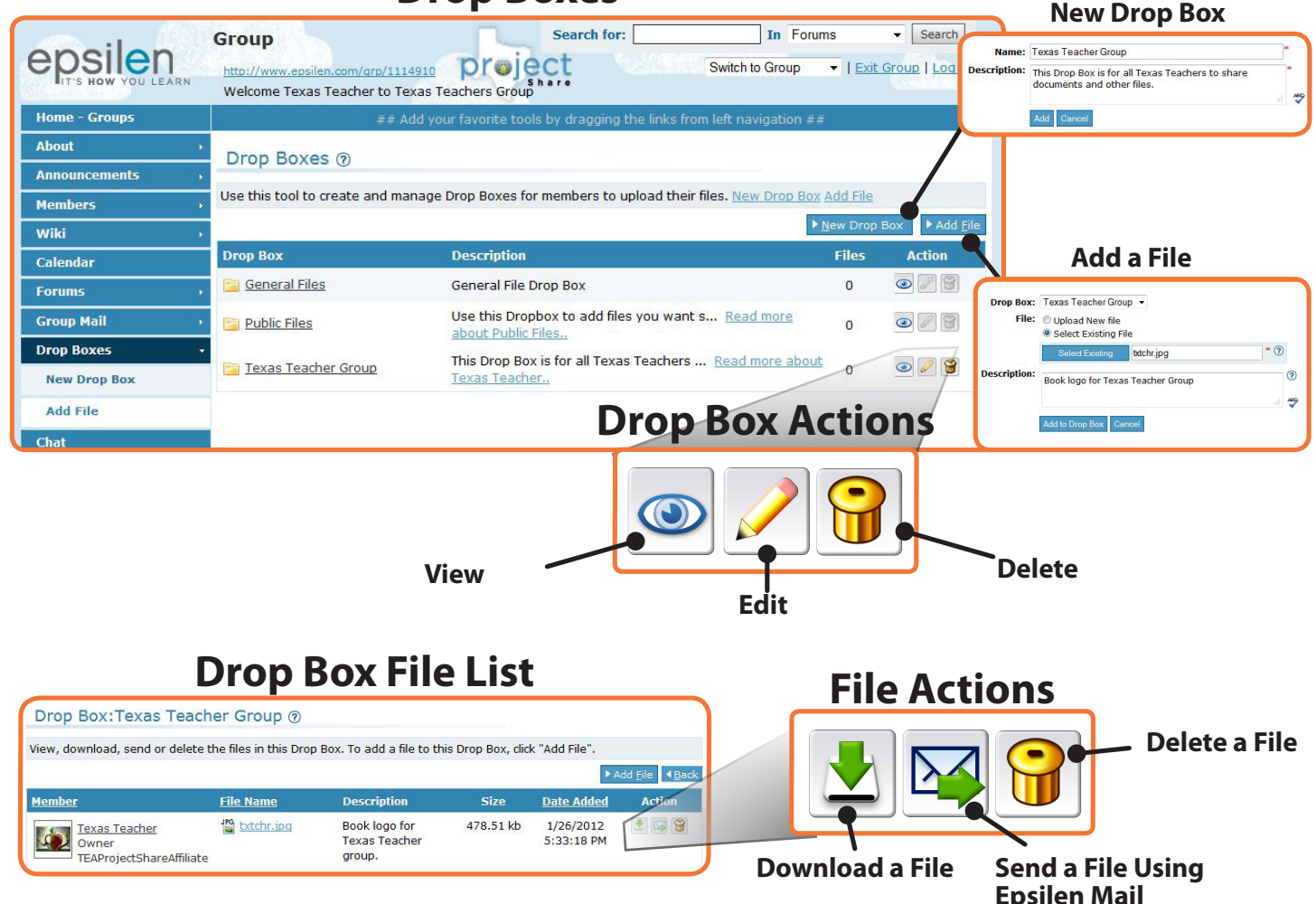

# **To create a Group\* Drop Box:**

- *1. Select Collaboration > Groups* in the left menu of the *My Portal* dashboard.
- *2. Enter your group by clicking the green arrow icon.*
- *3. Select Drop Boxes > New Drop Box in the left menu.*
- *4. Enter a title and description for the Drop Box and click the Add button.*

#### **To manage Drop Boxes, use the icons on the page to complete the following actions:**

### *View (an eye icon)*

• *View files in the Drop Box.*

# *Edit (a pencil icon)*

• *Change the title or description of the Drop Box.*

# *Delete (a trash can icon)*

• *Delete the Drop Box.*

# **To upload a file to a Group\* Drop Box:**

- *1. Select Collaboration > Groups* i*n the left menu.*
- *2. From the Groups list, enter the group by clicking on the green arrow icon.*
- *3. Select Drop Boxes > Add File in the left menu.*
- *4. Select the title of the Drop Box to which you will add the file, enter a description of the file, and upload a new or existing file.*

*\*The Drop Box tool is also found in courses.* 

# Project Share: Forums Tool

Forums are discussion threads similar to those in online discussion groups. The *Forums* tool is located in the left menu of the *Group* or *Course* view. Members may pose questions, collect answers, or read and reply to comments from other members in the group or course.

# **Forum Discussions**

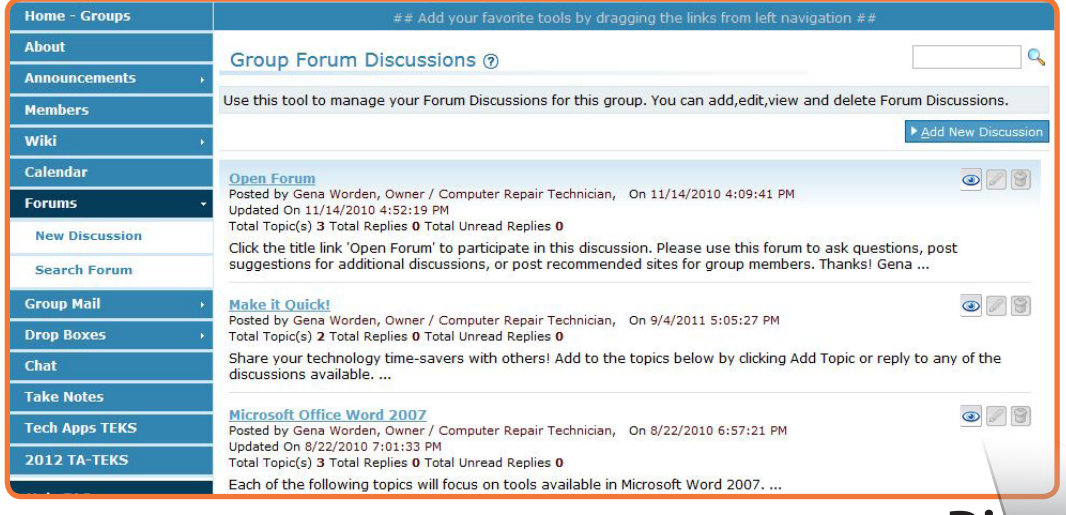

View the Forum Discussions in a group or course by selecting the *Forums* tool from the left menu. Click the *Add New Discussion* button to create a new forum discussion. Select a forum discussion by clicking on an action icon located to the right of the forum discussion title, or click on the discussion title itself.

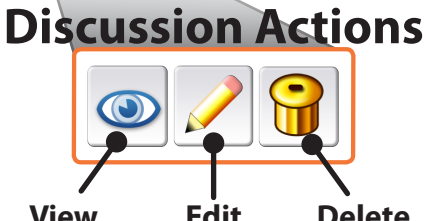

# **View Construction Construction Construction Construction Construction Construction Construction Construction Construction Construction Construction Construction Construction Construction Construction Construction Construc**

- *1. Select Collaboration > Groups in the left menu of the My Portal dashboard.*
- *2. Enter the group by clicking the green arrow icon.*
- *3. Select Forums > New Discussion in the left menu.*
- *4. Enter a title and description for the forum discussion and click the Save button.*

### **To manage Forums, use the icons on the page to complete the following actions:**

### *View (an eye icon)*

• *View topics and/or replies in the discussion.*

### *Edit (a pencil icon)*

• *Change the title or description of the discussion, topic, or reply.*

### *Delete (a trash can icon)*

• *Delete the discussion, topic, or reply.*

### **To add a topic or reply to another member's topic in a forum discussion:**

- *1. Select the title of the discussion to which you will add a topic or reply and click the Add Topic or Add Reply button.*
- *2. Enter a subject title and the topic or reply. Then, click the Save button.*

### **To search for a forum discussion topic within a group\*:**

- *1. Select Forums > Search Forum in the left menu of the Group view.*
- *2. Enter the forum title, then click the Search action button (magnifying glass icon) on the top right of the screen.*
- *\*The Forums toolset is also found in courses.*